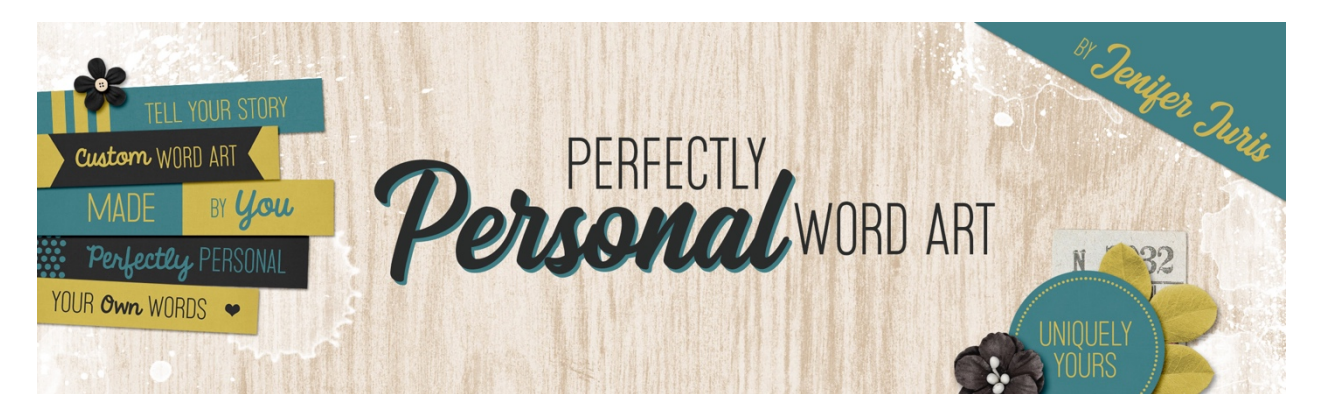

# **Perfectly Personal Word Art Paper Strip Template 01 – Photoshop**

ã 2019 Jenifer Juris

# TOU

The most basic of all of the paper word art that comes in a kit is a paper strip with words. Because word art paper strips are so often used, we are going to be creating more paper strip templates in comparison to the rest of the class. I want you to have a decent amount of paper strip templates to choose from so we'll be doing a lot of creating together. In this first video, we're going to create our first paper strip template together, step-by-step. But before we do that, let's do a quick review as to why we're creating these templates.

As we talked about in the introductory video, not every piece of word art pertains to our lives. This first section of the class is going to teach you how to create your own word art paper strip templates so you can add the text that fits your pages. So, let's take a quick look at a handful of some paper strips I found in my digital supplies.

This bunch of word art strips gives a good reflection of what most kits have to offer. Some are just words while others have some small embellishments.

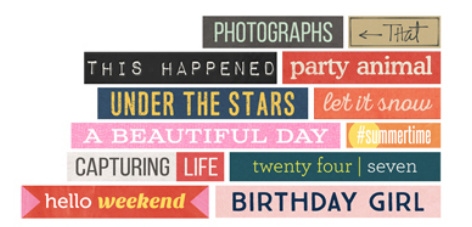

As you can see, some of these have more generic text,

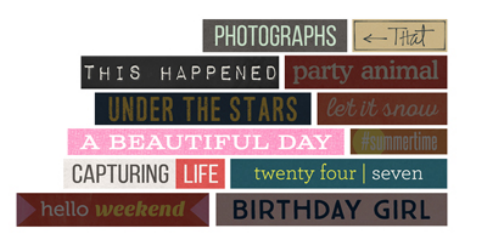

and some are pretty specific. The more specific paper word art can be the difficult ones to use depending on your situation. So, to get around word art that is too specific, we can create our own.

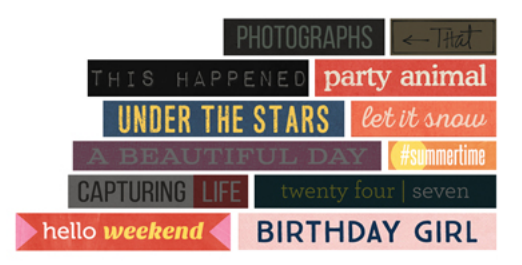

#### **Step One: Prepare the Workspace**

- Create a new document that is 0.6 inches high by 3.25 inches wide at 300 ppi with a white background.
- In the Menu Bar, choose View > Rulers to make sure your Rulers are turned on.

#### **Step Two: Create the Main Rectangle**

- Click on the Foreground Color Chip to open the Color Picker and choose a medium gray color. I'm using Hex #: 959595. Click OK.
- Press Alt Backspace (Mac: Opt Delete) to fill the Background layer with the foreground color.

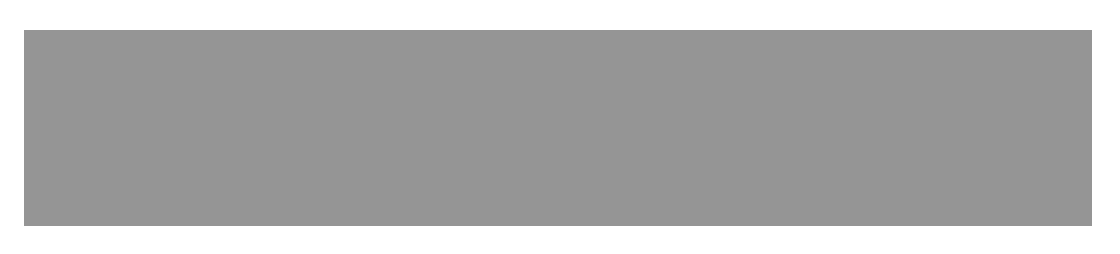

#### **Step Three: Create the Stripe Accents**

- In the Layers panel, click on the Create a New Layer icon.
- Click on the Foreground Color Chip to open the Color Picker and choose a light gray color. I'm using Hex #: c2c2c2. Click OK.
- Get the Rectangular Marquee tool.
- In the Tool Options, click on the New Selection icon, set the Feather to 0px, and set the Style to Fixed Size. Enter a Width of 0.15 inches and a Height of 0.6 inches.
- On the document, click and drag the selection over towards the left-hand side, making sure to leave a little bit of space between the left edge of the document and the left edge of the selection.
- Press Alt Backspace (Mac: Opt Delete) to fill the selection with the foreground color.
- Press Ctrl D (Mac: Cmd D) to deselect.

- Get the Move tool.
- Press Ctrl J (Mac: Cmd J) to duplicate the layer.
- On the document, while holding down the Shift key, click and drag the shape to the right until there is some space between the two light gray layers.

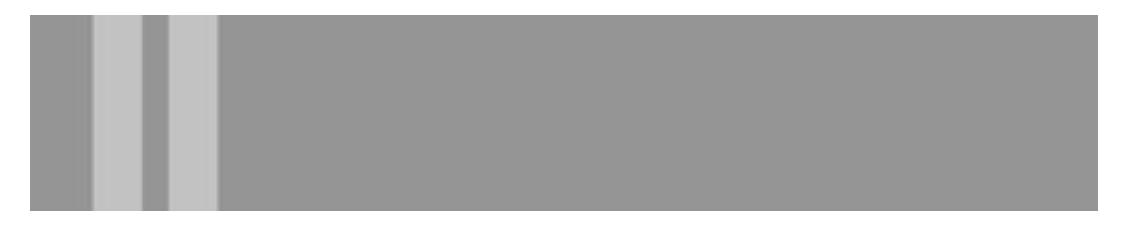

- And again, press Ctrl J (Mac: Cmd J) to duplicate the layer.
- On the document, while holding down the Shift key, click and drag the shape to the right until PS shows that the distance between the stripes is equal.

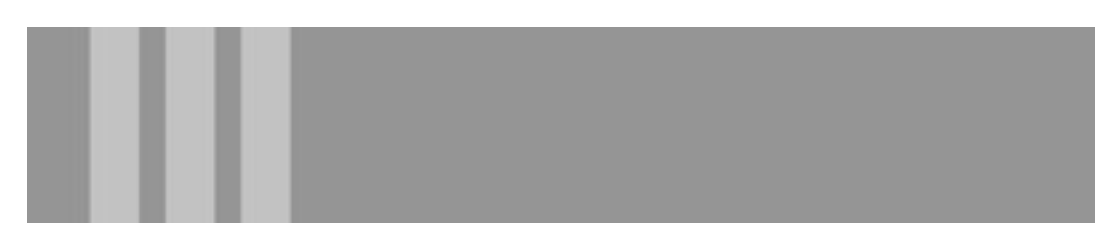

- In the Layers panel, Shift click on the bottom light gray layer so that all three stripe layers are active.
- Press Ctrl G (Mac: Cmd G) to Group the layers together.
- In the Layers panel, double click on the name of the group and change the name of this group to Stripes. Press Enter to commit the name change.

## **Step Four: Add the Type**

- Press the letter D to reset the Color Chips to the default of black over white.
- Get the Horizontal Type tool.
- In the Menu Bar, choose Window > Character to open the Character panel.
- Click on the Character panel Menu icon and choose Reset Character.
- Close the Character panel.
- In the Tool Options, set the Font to Myriad Pro, the Size to 24 pts and the Alignment to Center.
- On the document, roughly under the 2 inch horizontal area, click once and type the phrase TEXT HERE in all caps. Click the checkmark to commit.
- Now we want to center the type between the stripes and the right document edge. So, get the Rectangular Marquee tool.
- In the Tool Options, change the Style to Normal but leave all the other settings the same.
- On the document, click and drag a selection between the right edge of the right stripe and the right edge of the document. Make sure the selection goes from the top edge to the bottom edge as well.

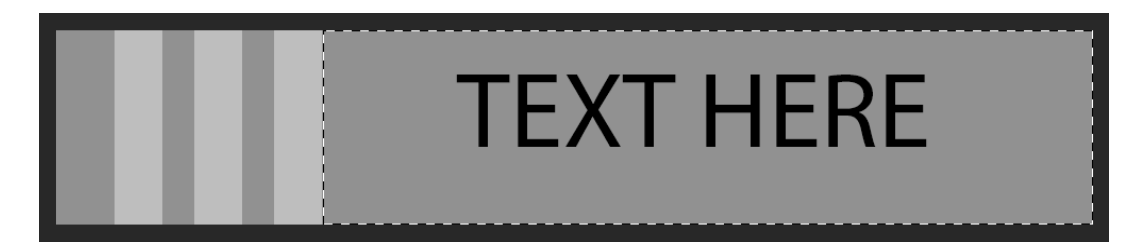

- Get the Move tool.
- In the Tool Options, click on the Align Vertical Centers icon and Align Horizontal Centers icon.
- Press Ctrl D (Mac: Cmd D) to deselect.

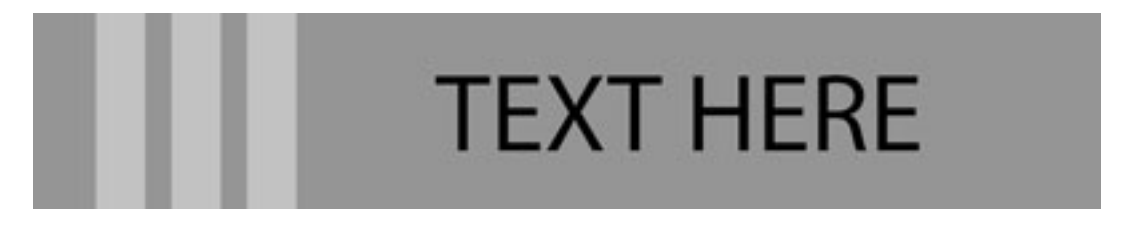

## **Step Five: Save As**

Now, your first Paper Strip Template is ready for saving. Make sure to save this file with a unique name. I'm saving mine as Paper-Strip-Template-01.psd and I'm going to make a folder on my computer just for the word art I create in this class. I think it's a good idea to create a folder structure like this: Have a master folder called Custom Word Art. Inside that master folder, create another folder called Paper Strip Templates. Inside the Paper Strip Templates folder, save your first paper strip template as Paper-Strip-Template-01.psd.

#### **Tips:**

At the end of each of these lessons, I'm going to show you different ways you can use paper strips in your projects while also providing a few do's and dont's.

Here is one of the many ways you can use a paper strip. Paper Strips work great when they are included in a cluster. In this case, I created a photo frame cluster and used the paper strip to help highlight the photo.

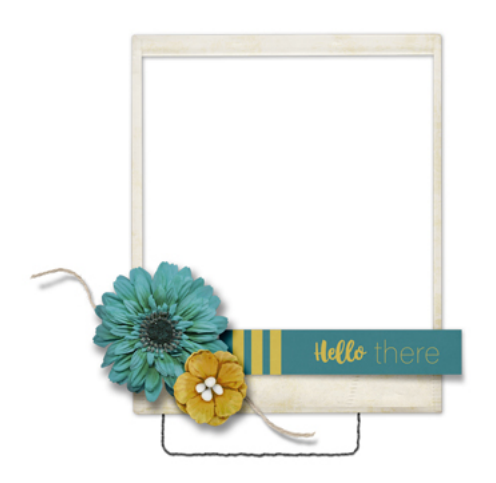

Here are a few tips when using paper strips in your project:

1. Use a custom shadow. If you don't know how to create a custom shadow, I highly suggest you consider taking Custom Shadow Mastery 1 and 2 by Linda Sattgast. When I took that class, it really helped my pages go from good to great! You'll find a link to this class in the exclusive savings lecture of the classroom.

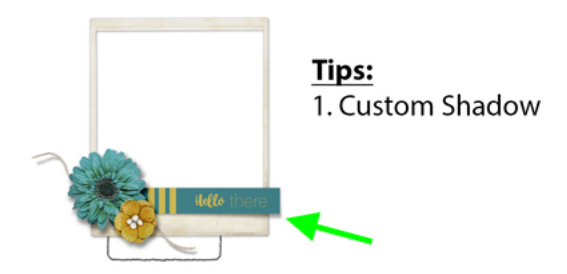

2. Paper Strips are perfect for tucking under 3D objects. In the real world, you would never place a paper strip on top of a flower so try not to do that in your digital projects.

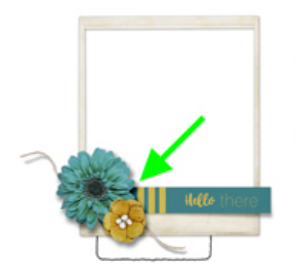

Tips: 1. Custom Shadow 2. Tuck Under 3D Objects

3. Use your custom words to help tell your story. In this case, I used the words hello there. How does this help tell my story?

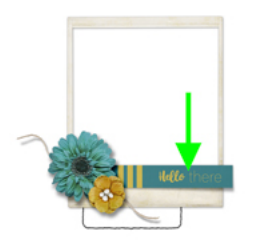

Tips: 1. Custom Shadow 2. Tuck Under 3D Objects 3. Tell Your Story

The photo I'm using is a picture of my niece the day she was born. This is what this class is all about! I want you to be able to customize your digital projects with word art that helps you tell your story. Not every kit theme fits with the photos we have - but we shouldn't let that stop us from using it.

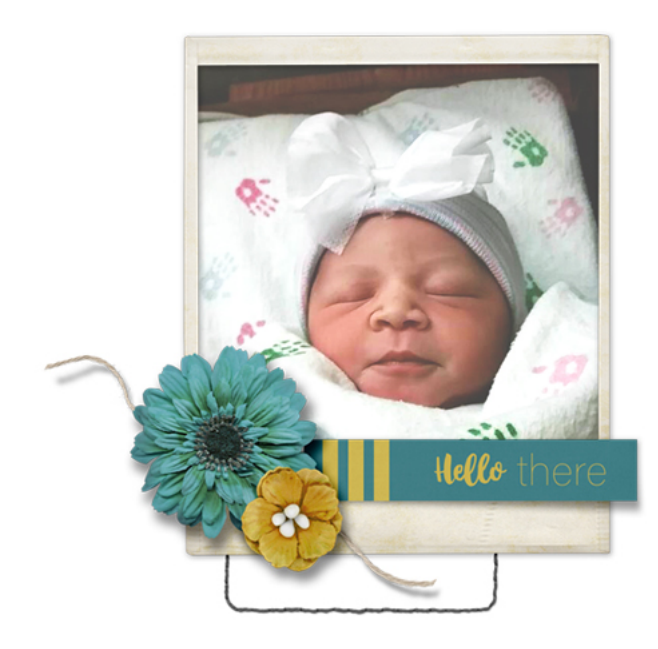

Credits: Paper Strip Template: Jenifer Juris

Frame Cluster: Paper Strip: Jenifer Juris Photo: Jodi Finley Kit: Time Teller by Etc. by Danyale Fonts: April Blossom, Acumin Pro